#### **Eventfrog Support**

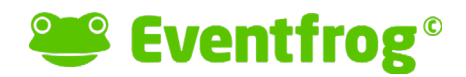

Telefon +41 62 588 04 51 support@eventfrog.net

Olten, 20. Januar 2020

# Anleitung Entry-App

### **Inhaltsverzeichnis**

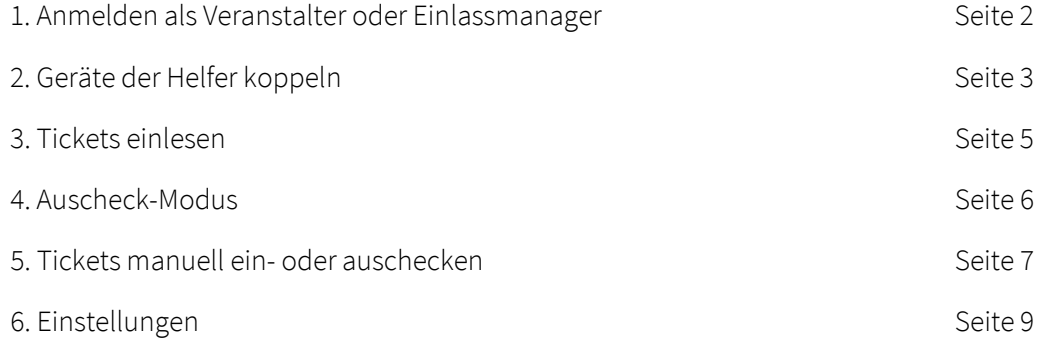

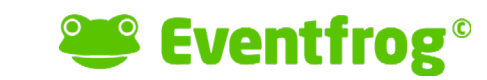

# 1. Anmelden als Veranstalter oder Einlassmanager

Um dich mit deinem Veranstalter- oder Einlassmanager-Account einzuloggen, öffne die App und klicke auf «Anmelden»:

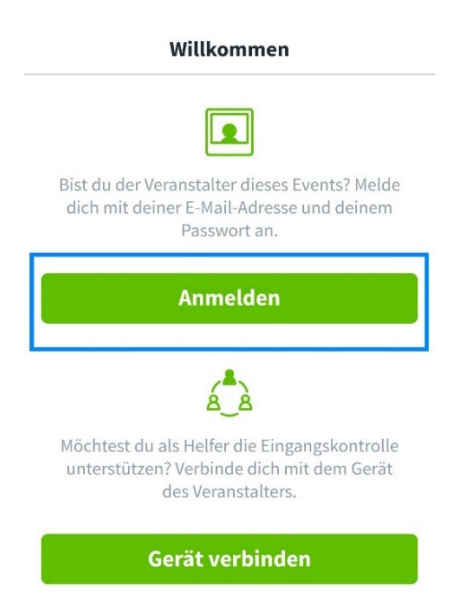

Trage deine E-Mail-Adresse und dein Passwort ein und bestätige mit «Anmelden»:

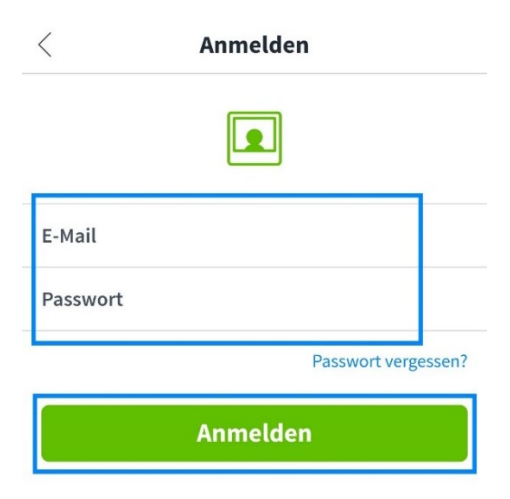

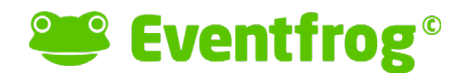

### 2. Geräte der Helfer koppeln

Um die Geräte der Helfer, welche keinen eigenen Account haben, zu koppeln, wähle zuerst den aktuellen Event aus. Wenn du eine Eventgruppe hast, musst du dazu bei der Gruppe auf den Pfeil klicken:

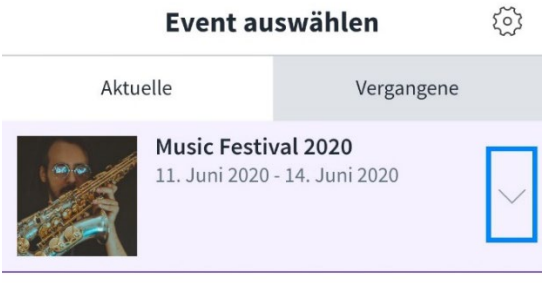

Dadurch werden dir alle Events der Gruppe angezeigt. Wähle dann den aktuellen Event aus:

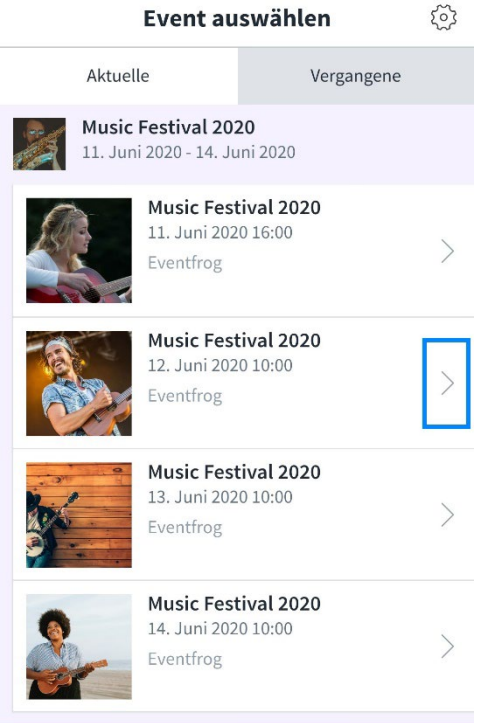

Klicke dann oben rechts auf das Zahnrad (Einstellungen):

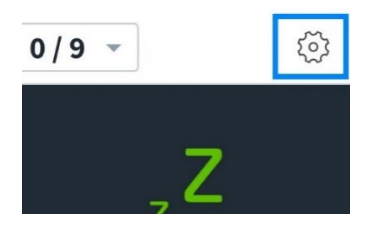

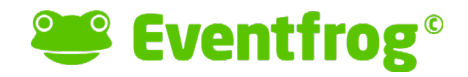

Es wird dir ein QR-Code angezeigt, welchen die Helfer mit Ihren Geräten einlesen können, indem diese auf Ihrem eigenen Smartphone die App starten und auf «Gerät verbinden» klicken:

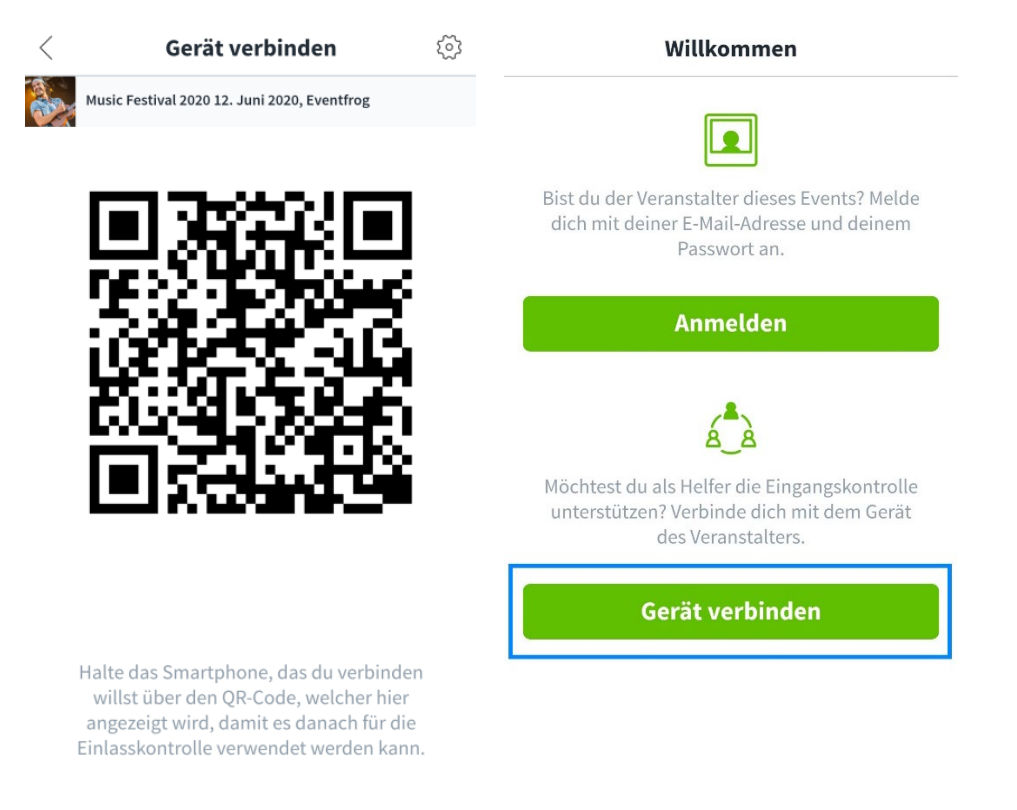

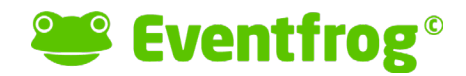

### 3. Tickets einlesen

Wenn alle Geräte eingeloggt und gekoppelt sind, kann das Scanning beginnen. Halte dazu den Scanner über den QR-Code des Tickets:

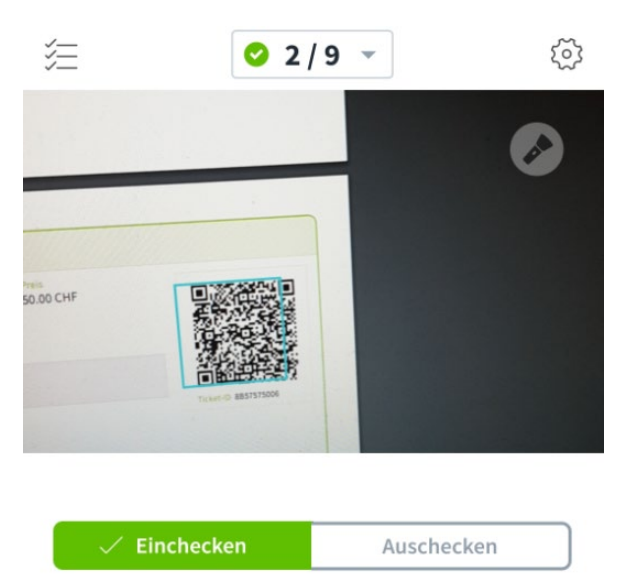

Zusammengefasst werden folgende Farben, gemeinsam mit einem Hinweistext, in den entsprechenden Fällen angezeigt:

#### **Grün:**

- Im Eincheck-Modus: Das gescannte Ticket ist gültig.
- Im Auscheck-Modus: Das Ticket wurde ausgecheckt.

#### **Orange:**

- Das Ticket muss noch bezahlt werden (falls «vor Ort Bezahlung» angeboten wurde).
- Das Ticket wurde mit einer Subkategorie gekauft, bei welcher vor Ort eventuell noch geprüft werden muss, ob der Ticketkäufer zum Kauf dieser Subkategorie berechtigt ist (z.B. Studenten, Kinder unter 16 Jahren, etc.).

#### **Rot:**

- Das Ticket ist ungültig.
- Falscher Kontrollpunkt (falls Kontrollpunkte vorhanden).
- Das Ticket wurde bereits eingelesen (Duplikat).
- Das Ticket wurde noch nicht eingecheckt oder bereits ausgescheckt (im Auscheckmodus).

#### **eventfrog.ch**

Eventfrog AG | Neuhardstrasse 38 | 4600 Olten

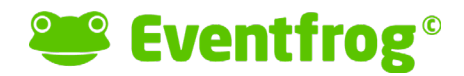

### 4. Auscheck-Modus

Bereits eingecheckte Tickets können beispielsweise in der Pause auch wieder ausgecheckt werden, damit diese beim erneuten Passieren der Einlasskontrolle, noch einmal eingelesen werden können.

Wechsel dazu einfach beim Scanning-Screen zu «Auschecken»:

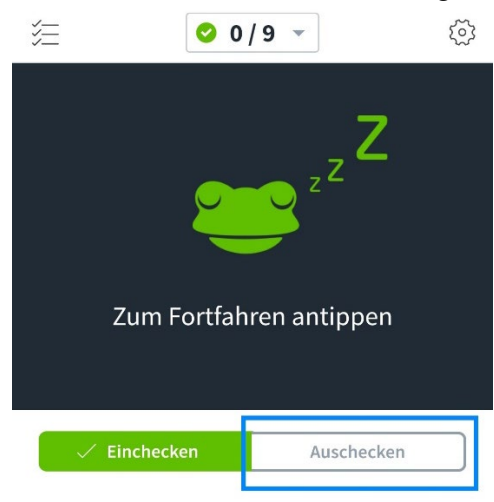

Bestätige die folgende Meldung:

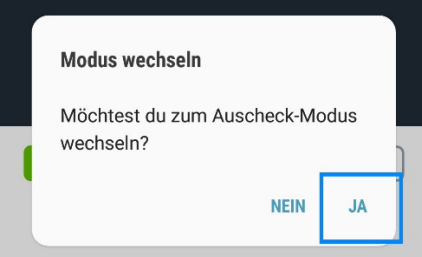

Prüfe noch einmal, ob auch wirklich der gewünschte Modus aktiv (grün hinterlegt) ist:

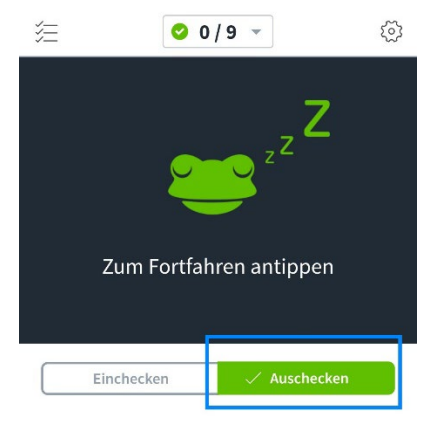

Um wieder zum Eincheckmodus zu wechseln, befolge dieselben Schritte, einfach mit « Einchecken».

**eventfrog.ch**

Eventfrog AG | Neuhardstrasse 38 | 4600 Olten

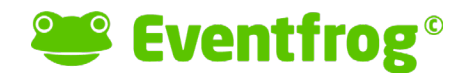

### 5. Tickets manuell ein- oder auschecken

Wenn beispielsweise ein ausgedrucktes Ticket in Mitleidenschaft gezogen wurde und der QR-Code deshalb nicht lesbar ist, kannst du das Ticket auch manuell einchecken. Tippe dazu links im Screen auf das Listen-Symbol:

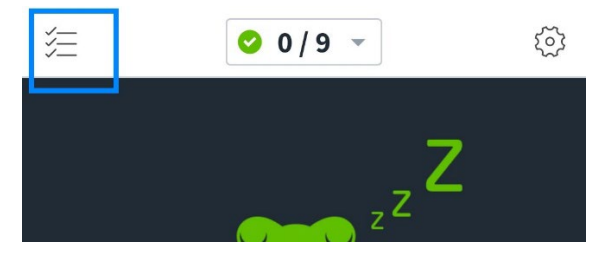

Suche dann nach der ID des Tickets (steht unterhalb des QR-Codes) und klicke auf den Pfeil, um die Details des Tickets aufzurufen:

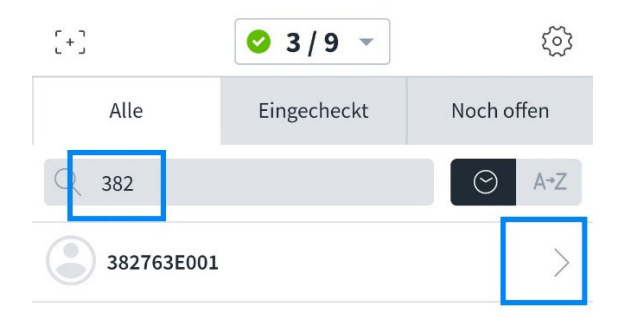

Checke das Ticket nun manuell ein, indem du auf «Einchecken» klickst:

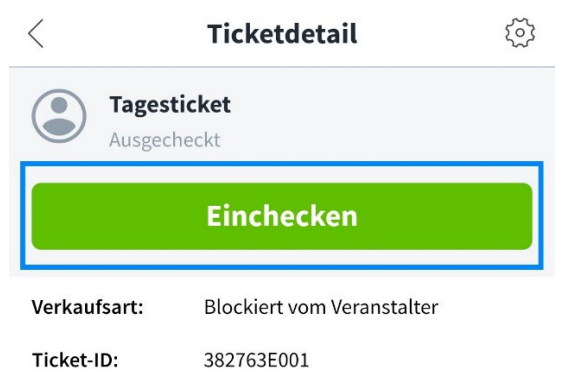

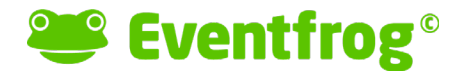

Um ein bereits eingechecktes Ticket wieder auszuchecken, gehe genau gleich vor, der Button heisst dann aber «Auschecken»:

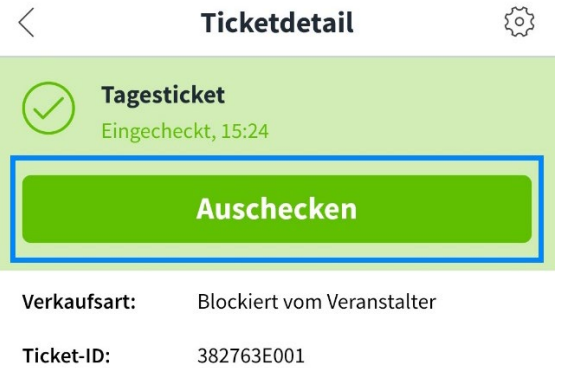

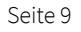

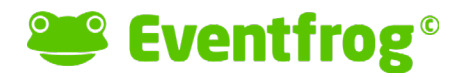

## 6. Einstellungen

In der App hast du zusätzlich noch diverse Einstellungsmöglichkeiten. Um zu den Einstellungen zu gelangen, klicke oben rechts auf das Zahnrad:

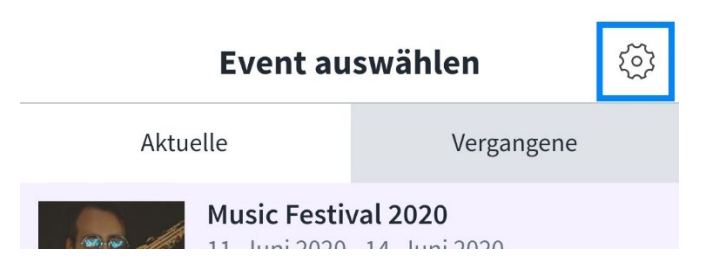

Folgende Möglichkeiten bestehen bei den «Einstellungen»:

1. Wenn du den falschen Event ausgewählt hast, kannst du hier die Auswahl anpassen.

2. Rufe hier den QR-Code zum Koppeln von weiteren Geräten auf.

- 3. Hier geht es zu unserem Hilfebereich.
- 4. Melde dich hier ab.

5. Wenn dir das automatische Scannen zu schnell geht, kannst du diese Funktion hier deaktivieren, damit du jedes Mal zuerst den Button «Jetzt Scannen» bestätigen musst, bevor der QR-Code eingelesen wird.

6. Verlängere hier die Auto-Pause zwischen dem Scannen von zwei Tickets.

7. Deaktiviere hier den Ton beim Scannen.

8. Verlängere hier den Zeitraum bis zum Scanner-Standby.

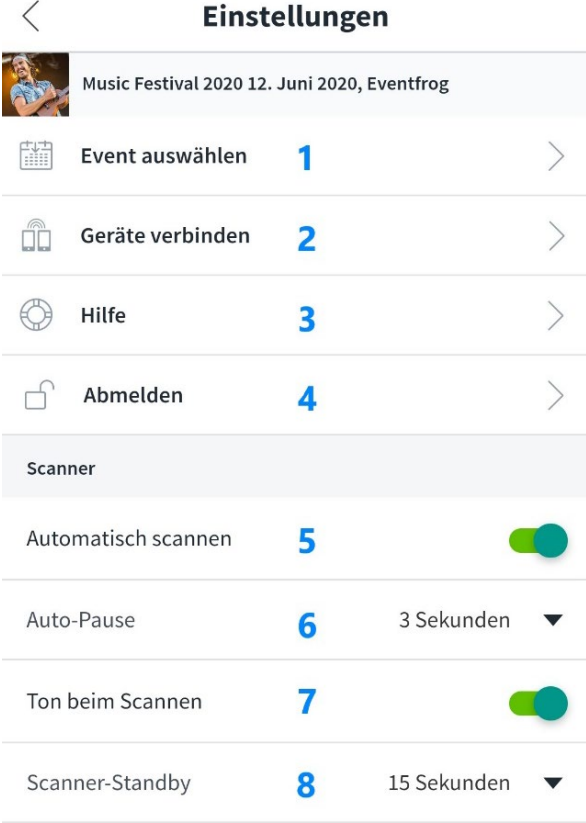